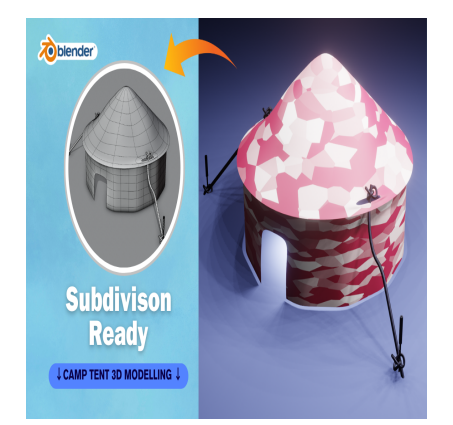

# Create a Camp Tent 3D in Blender (Subdivision Ready)

## **Description**

Creating a 3D camp tent in Blender involves several steps. Below is a basic guide to help you get started:

- 1. **Open Blender**: Launch Blender and start a new project.
- 2. **Delete Default Objects**: Select the default cube by right-clicking it, then press Delete or X to remove it.
- 3. **Add a Cube**: Press Shift + A and select Mesh > Cube to add a cube to the scene. This will serve as the base of the tent. $\bigcirc$ h Blender and start a new project<br> **default cube by right-clicking it**<br> **diff + A and select Mesh > Cube to add a cult**
- 4. **Scale and Position**: Scale the cube along the X and Y axes to elongate it into the shape of a tent. Position it on the ground plane.
- 5. **Edit Mode**: Enter Edit Mode by pressing Tab.
- 6. **Create the Tent Shape**: With the cube selected, use the loop cut tool (Ctrl + R) to add loop cuts where you want the tent poles to be located. Then, select the faces where the door and windows will be and delete them by pressing X and selecting "Faces".
- 7. **Extrude**: Extrude the edges at the top of the tent to create the sloped roof. Select the top edges, then press E to extrude, and move the extruded edges upwards along the Z-axis.
- 8. **Add Tent Poles**: To create tent poles, add thin cylinders (Shift + A > Mesh > Cylinder). Scale them down and position them at the locations of the loop cuts you made earlier.
- 9. **Add Tent Material**: Switch to the Shading workspace. Create a new material for the tent by clicking on the "+" button in the Materials tab. Adjust the material settings to give it a fabric-like appearance, such as adding a diffuse shader with a texture for fabric patterns.
- 10. **Add Details**: You can add details like ropes, stakes, and a zipper for the tent door. These can be created using basic geometric shapes (cylinders, cubes) and positioned accordingly.
- 11. **Lighting and Rendering**: Set up lighting and camera angles for your scene. You can add lights (Shift + A > Light) and adjust their properties in the Properties panel. Once you're satisfied with the setup, render your scene by pressing F12.
- 12. **Optional**: Depending on your scene's requirements, you can add additional details such as a campfire, sleeping bags, or other camping equipment.

Remember to experiment with Blender's tools and features to achieve the desired look for your camp

tent.

### **Category**

1. Household 3D

#### **Tags**

- 1. 3d models
- 2. autocad
- 3. autocad tutorial
- 4. blender
- 5. blender 2.8
- 6. blender 3d models
- 7. blender modeling
- 8. blender tutorial
- 9. blender tutorial for beginners
- 10. Campingtent
- 11. camptent3d

#### **Date Created**

April 1, 2024 **Author** admin

**default watermark**